# **ANKARA SOSYAL BİLİMLER ÜNİVERSİTESİ MAİL SİSTEMİ**

Üniversitemiz elektronik posta altyapısı olarak Google Mail Yönetim sistemini kullanmaktadır. Sistemi web sitesi üzerinden erişmek için web tarayıcı arama çubuğuna [https://mail.google.com](https://mail.google.com/) adresine girip aşağıdaki *Oturum aç* sekmesine tıklıyoruz.

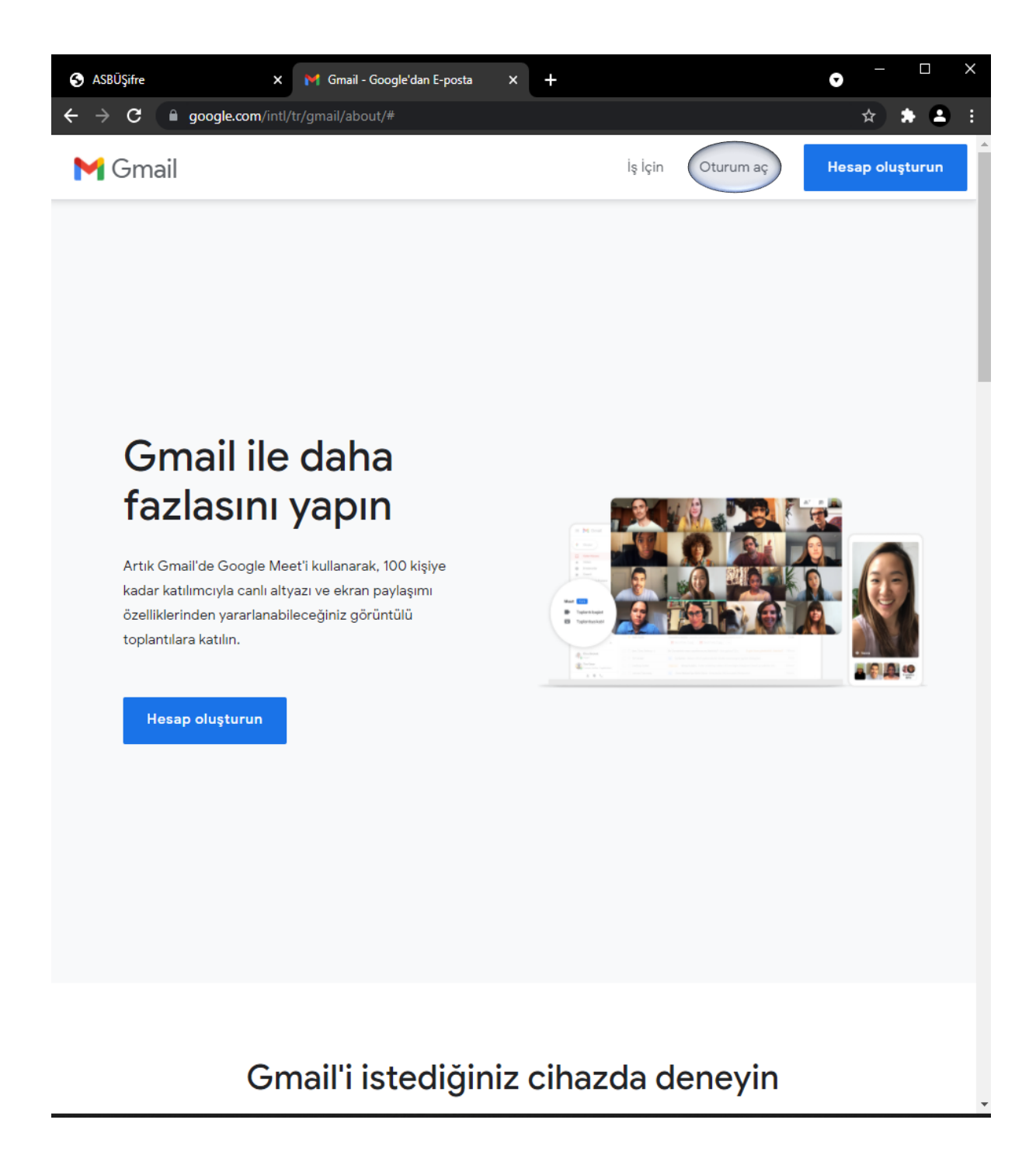

### **Mail Giriş Paneli**

[https://mail.google.com](https://mail.google.com/) adresine girip aşağıdaki *Oturum aç* sekmesine tıkladıktan sonra açılan sayfada tarafınıza bildirilmiş olan bilgilendirme mesajında sizin adınıza oluşturulan örneğin [isim.soyisim@student.asbu.edu.tr](mailto:isim.soyisim@student.asbu.edu.tr) şeklinde olan mail adresinizi yazıp ileri butonuna tıkladıktan sonra parolanızı girip ileri butonuna tıklayıp mailimiz açılmaktadır.

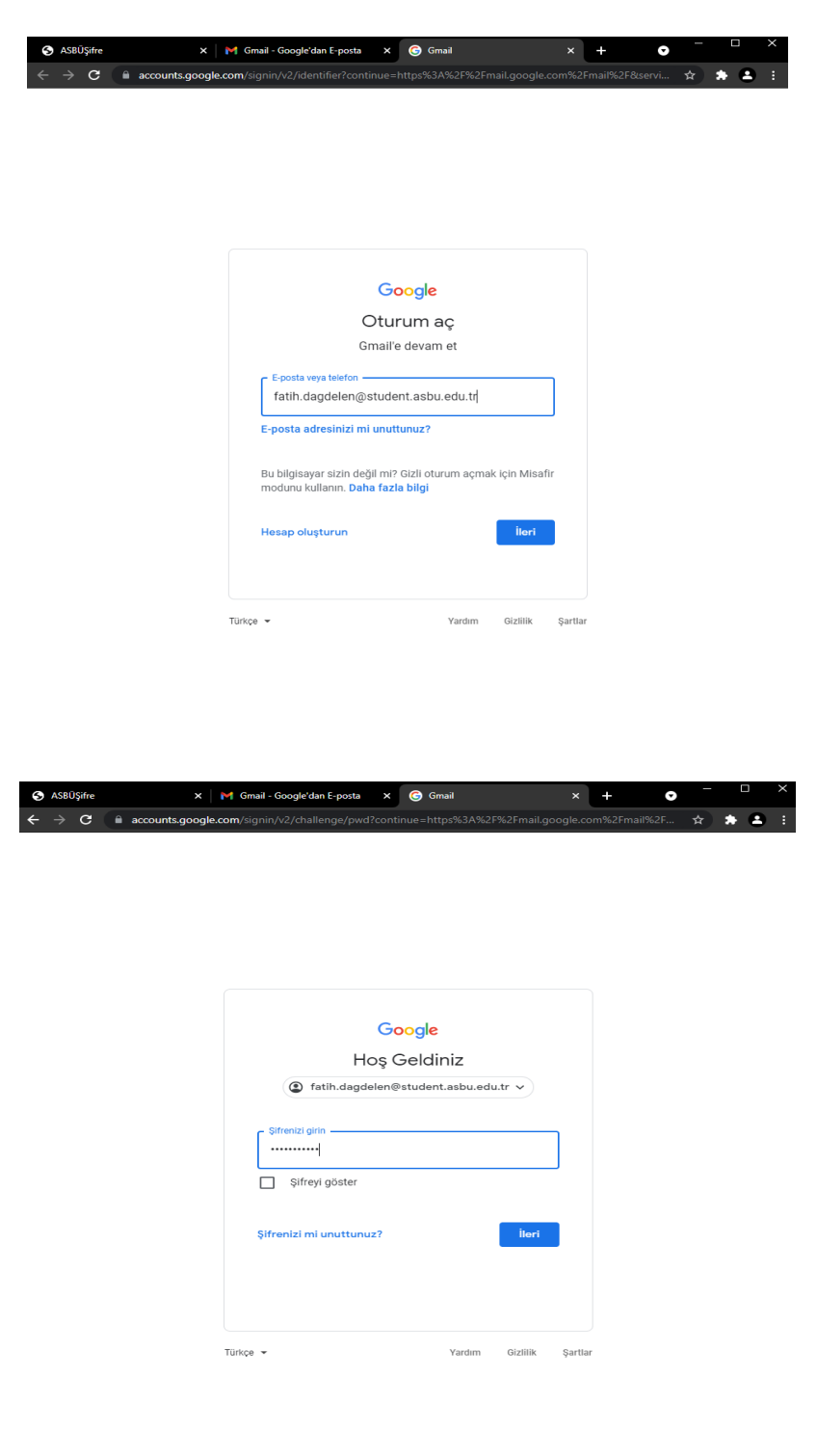

#### **Cep Telefonuna**

### **Mail Tanımlama**

Mail altyapısı olarak Google mail'i kullandığımız için en verimli olarak cep telefonlarımızdaki Gmail uygulaması kullanmaktayız. Cep telefonunuzda **GMAIL** uygulamasına giriş yaptıktan sonra sağ üst tarafta hesabınız olduğu kısımdaki profil fotosuna tıklayıp başka bir hesap ekle linkine tıklıyoruz.

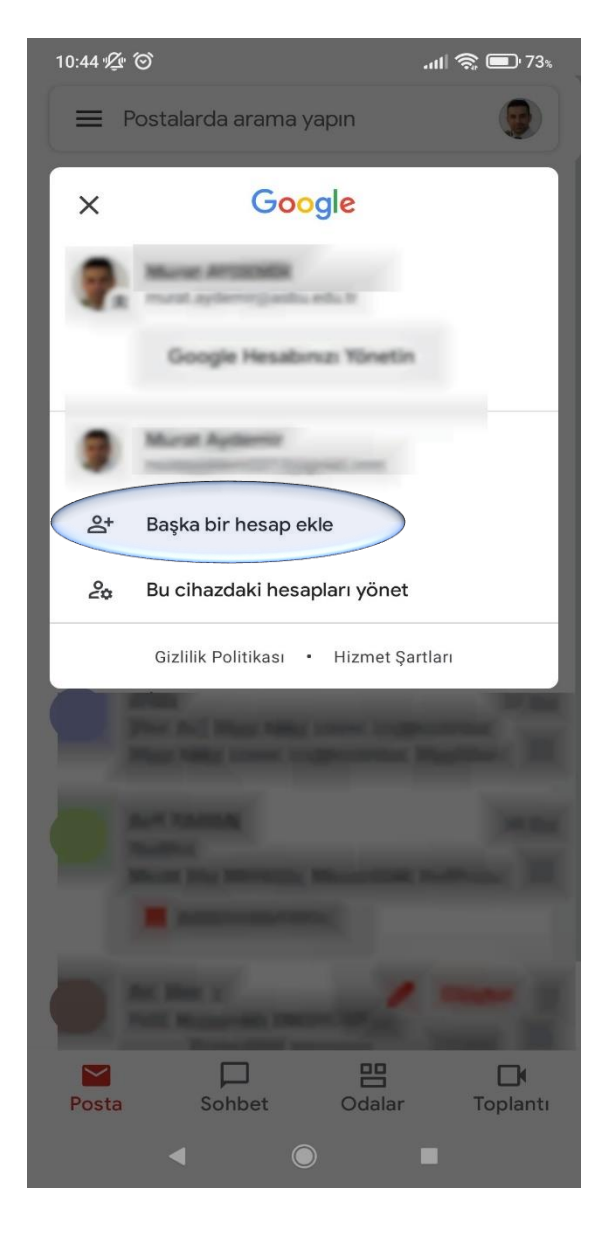

Bu aşamadan sonra karşımıza gelen E-posta kurulumunda aşağıdaki seçeneklerden *Google* hesabı olanı seçip devam ediyoruz.

10:44 必 ◎

 $\mathbf{u}$ ll $\mathbf{\hat{z}}$   $\mathbf{v}$  73%

M

# E-posta kurulumu

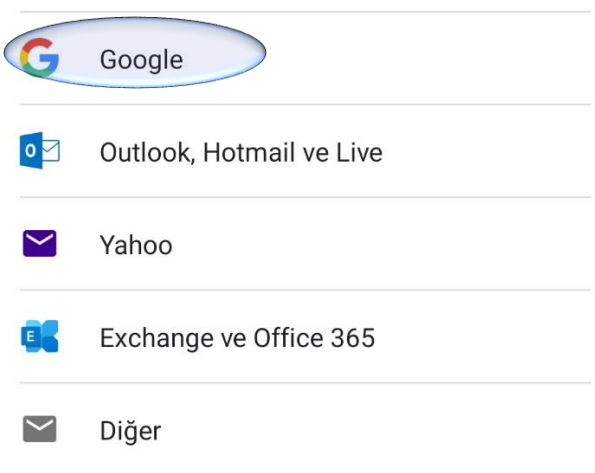

 $\bigcirc$ 

 $\blacktriangleleft$ 

 $\Box$ 

Google olarak seçtikten sonra karşımıza çıkan ekrana mail adresimizi yazıp ileri butonuna tıklıyoruz.

10:46 % © ©

 $\mathbb{R}$   $\blacksquare$  73%

## Google

## Oturum ac

Google Hesabınızı kullanın. Daha fazla bilgi

E-posta veya telefon

fatih.dagdelen@student.asbu.edu.tr

E-posta adresinizi mi unuttunuz?

Hesap oluşturun

# Sonraki aşamada karşımıza gelen parola kısmına şifremizi yazıp ileri butonuna tıklıyoruz.

10:46 2 0 0

 $\mathbf{m}$   $\mathbf{\hat{z}}$   $\mathbf{m}$  73%

# Google

## Hoş Geldiniz

student.asbu.edu.tr

Şifrenizi girin .......... □ Şifreyi göster

Şifrenizi mi unuttunuz?

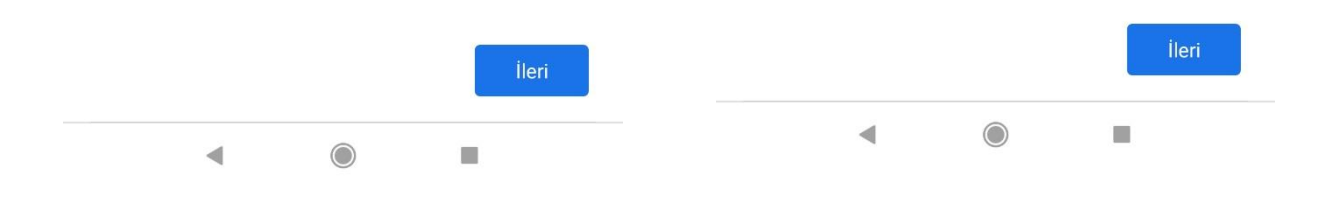

#### Sonraki asamada karşımıza gelen Google Hizmet sartlarını kabul ediyoruz.

10:46 必 (O) (O)

 $\mathbb{R}$   $\mathbb{R}$   $\mathbb{Z}$  173%

## Google

## Hos Geldiniz

tatih.dagdelen@student.asbu.edu.tr

Hizmetlerimizi kullanırken neler bekleyebileceğinizi bilmeniz için Google Hizmet Şartları'nı yayınladık. "Kabul Ediyorum" seçeneğini tıklayarak bu şartları kabul etmiş olursunuz.

Ayrıca uygulamaları keşfedip yönetmeyi etkinleştirmek için Google Play Hizmet Şartları'nı da kabul etmiş olursunuz.

Google hizmetlerini kullandığınızda olusturulan bilgilerin Google tarafından ne şekilde kullanıldığı Google Gizlilik Politikası'nda açıklanmıştır. Gizlilik Kontrolü gerçekleştirmek veya gizlilik denetimlerinizi ayarlamak için istediğiniz zaman Google Hesabınızı (account.google.com) ziyaret edebilirsiniz.

 $\odot$ 

∢

Kabul ediyorum

 $\blacksquare$ 

Mail hesabımız eklenmiş olup sağ üst tarafta profil fotosu kısmında öğrenci mail hesabımızı görebilirsiniz.

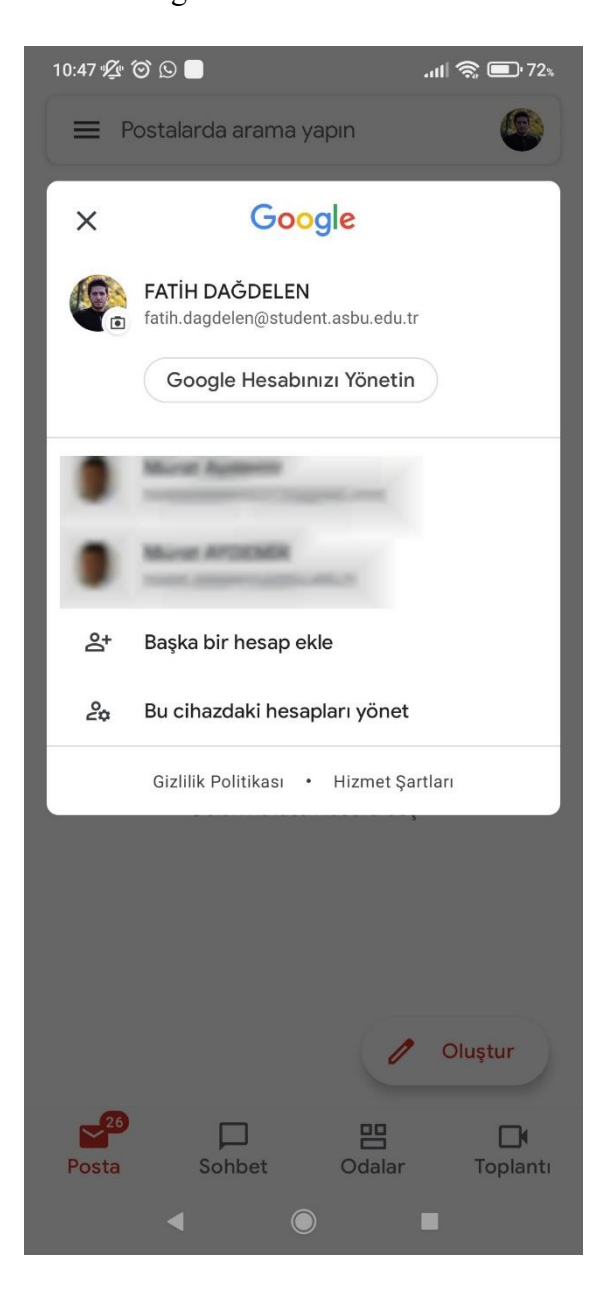

Öğrenci mail hesabınız telefonunuza kurulumu gerçekleştirilmiştir.

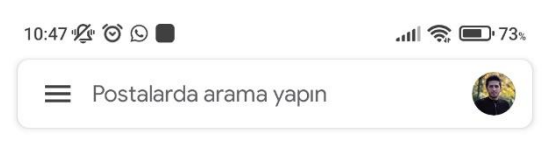

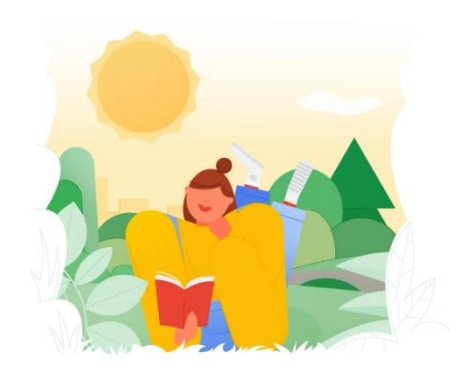

işte oldu!<br>Gelen Kutusu klasörü boş

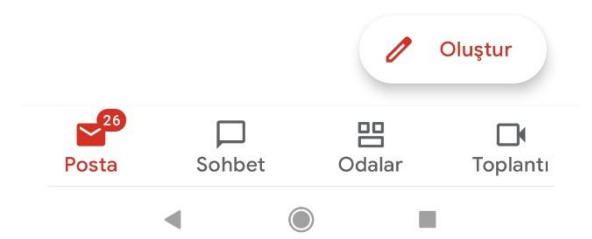